## **Uwierzytelnianie dwuskładnikowe - Multi- Factor Authentication (MFA) do poczty elektronicznej lub pakietu Office 365**

- **1.** Logujemy się do GPE.
- 2. Wybieramy zakładkę "poczta elektroniczna" lub "Office 365".

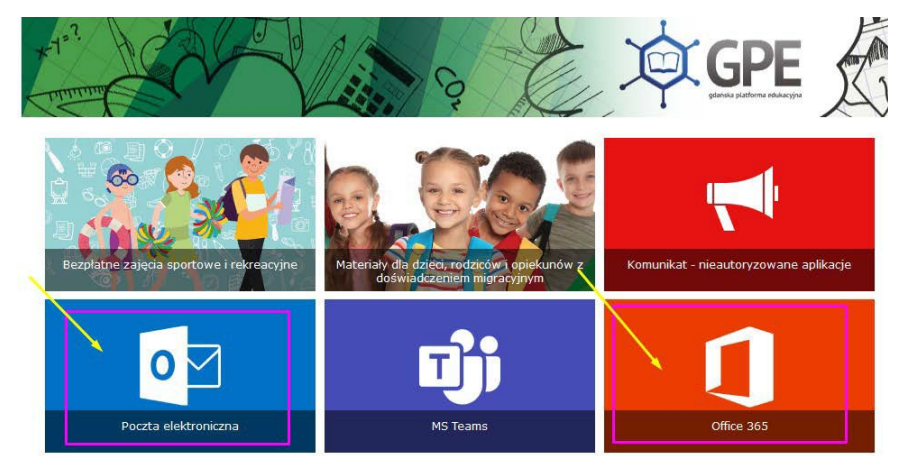

3. Wybieramy swoje konto, wpisujemy hasło i klikamy "Zaloguj".

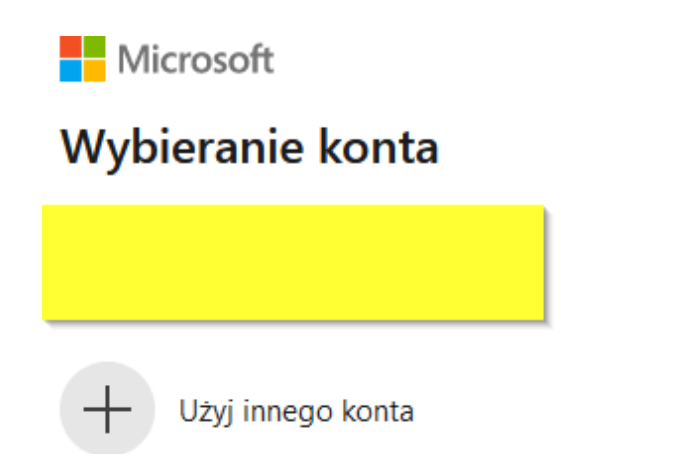

Celem zalogowania się do konta Microsoft należy użyć loginu GPE oraz dodać @edu.gdansk.pl

Î

Np. JANKOWA33@edu.gdansk.pl

4. Przy komunikacie "Potrzeba więcej informacji" klikamy "Dalej".

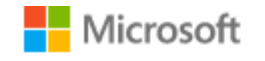

## Potrzeba więcej informacji

Twoja organizacja potrzebuje więcej informacji do zabezpieczenia Twojego konta

Użyj innego konta

Dowiedz się więcej

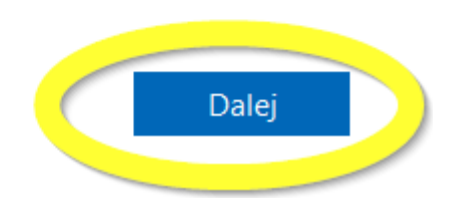

5. Wybieramy "Chcę skonfigurować inną metodę", następnie wybieramy telefon i klikamy "Potwierdź" lub Wybieramy "Następne" i pobieramy aplikację do uwierzytelniania na swoim telefonie - przechodzimy do pkt. 9.

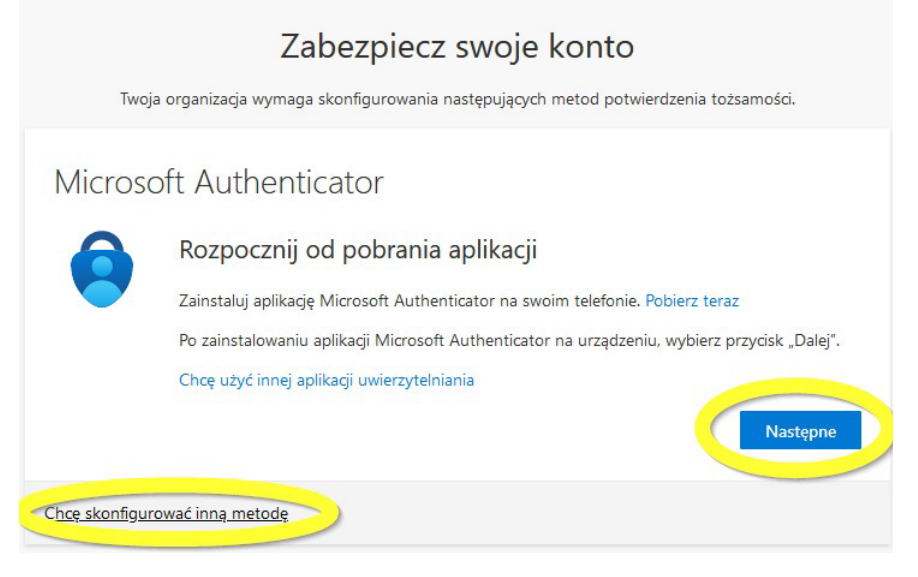

6. Wprowadzamy numer telefonu komórkowego na który chcemy otrzymać kod SMS-em lub połączenie z kodem do odsłuchania. Klikamy "Następne".

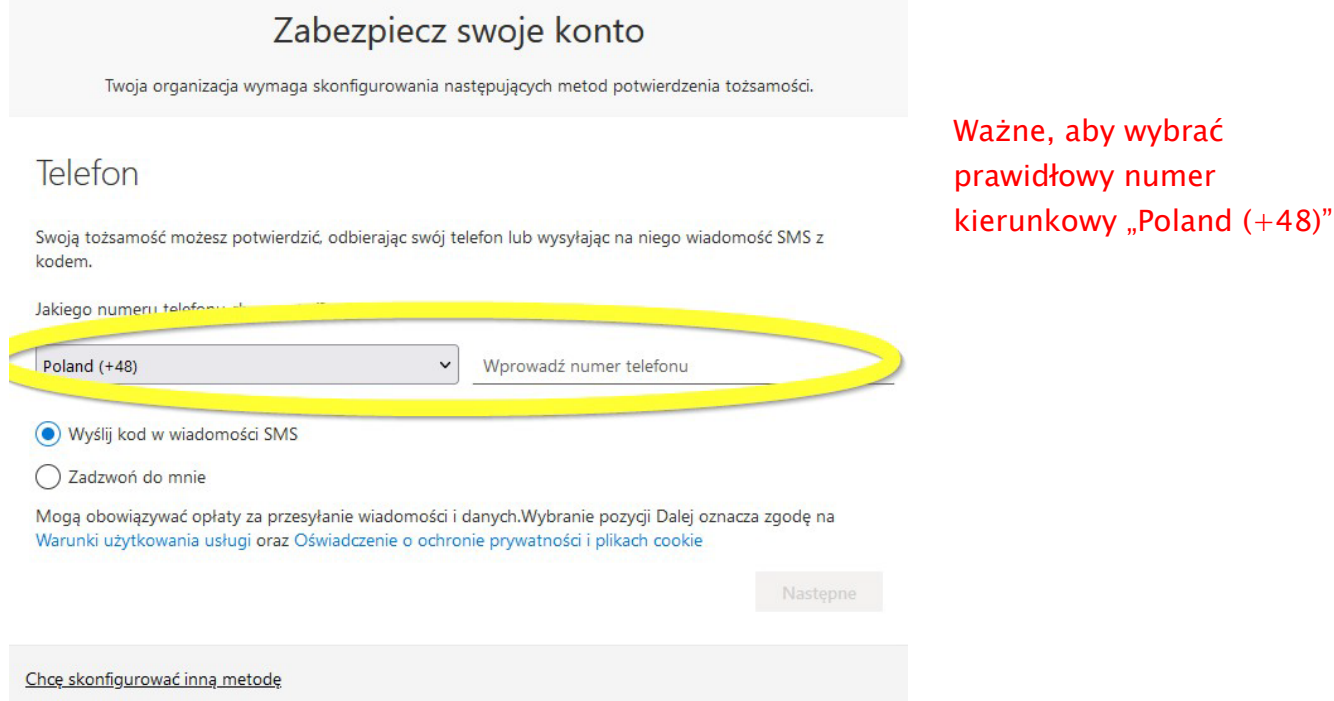

7. Wprowadzamy otrzymany na podany numer 6-cyfrowy kod i klikamy "Następne"

8. Po poprawnej weryfikacji klikamy "Następne" i "Gotowe". Zrobione! od teraz przy logowaniu do poczty elektronicznej lub pakietu Office 365 będziemy wprowadzać kod otrzymany na telefon. 9. Instalujemy aplikację Microsoft Authenticator na telefonie, który będzie używany do uwierzytelniania. Aplikacja jest dostępna do pobrania na telefon w Google Play Store (Android) lub AppStore (iOS) lub pod adresem [https://www.microsoft.com/pl-](https://www.microsoft.com/pl-pl/security/mobile-authenticator-app) [pl/security/mobile-authenticator-app.](https://www.microsoft.com/pl-pl/security/mobile-authenticator-app) Prosimy uważnie sprawdzić czy na pewno instalujemy aplikację Microsoft Authenticator z taką ikonką, gdyż istnieją również inne aplikacje mające w nazwie Authenticator.

WaplikacjiMicrosoftAuthenticatornatelefoniedodajemykontoGPE(niewybieramyopcji

"Dodaj konto osobiste"), a następnie skanujemy telefonem kod QR wyświetlany

## na komputerze

10. Podczas logowania do poczty eletronicznej lub pakietu Office 365 wpisujemy kod weryfikacyjny, który znajdziemy w aplikacji Authenticator.